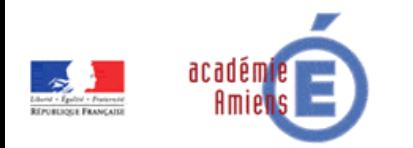

# VISUALISER UN SON

# 1. Utilisation de l'oscilloscope

- Matériel :
- oscilloscope (si possible numérique)
- GBF
- Émetteur
- Récepteur
- Câble

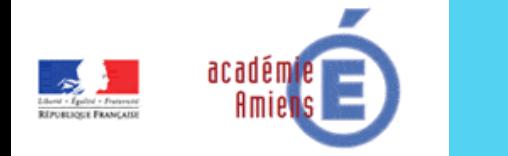

### MONTAGE<sup>1</sup>

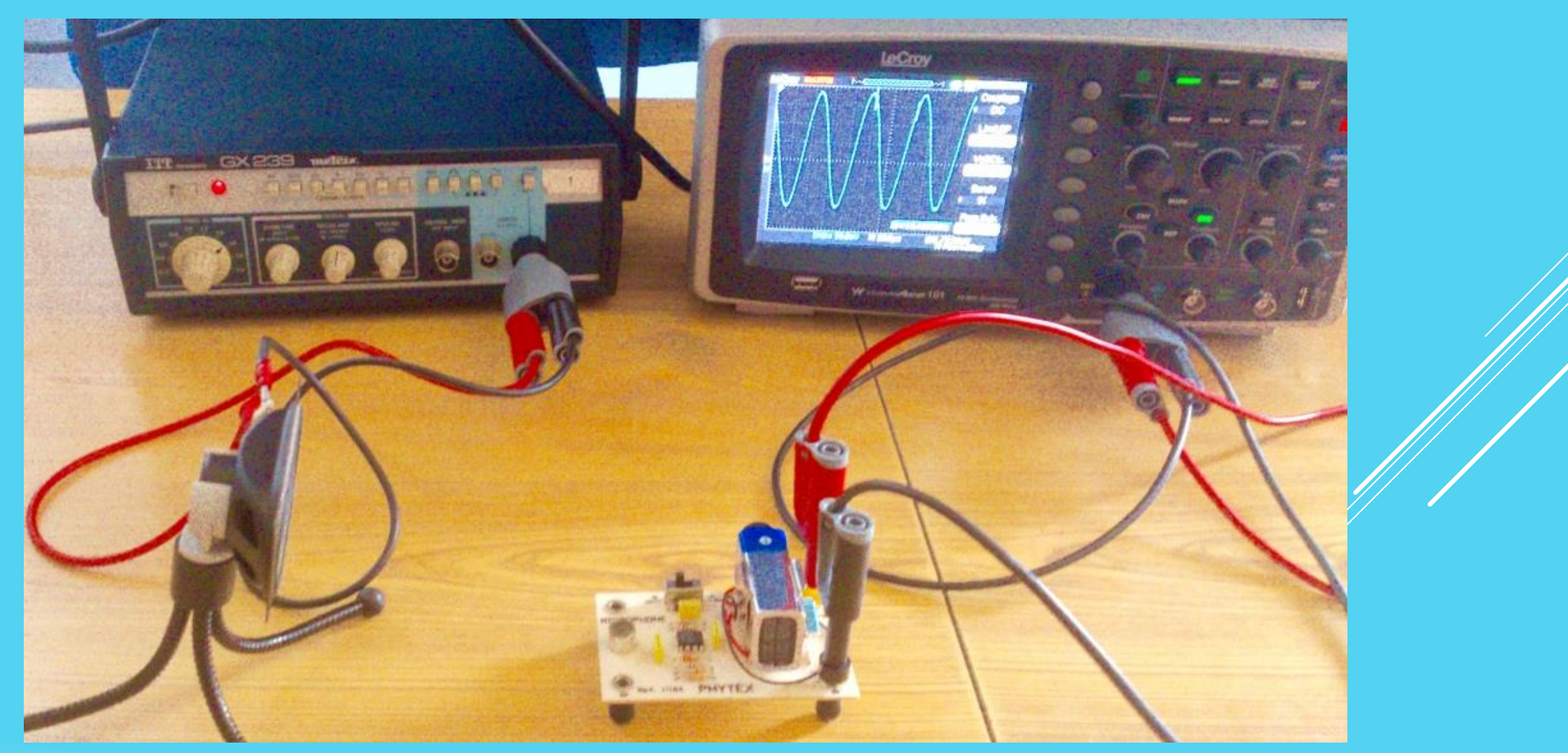

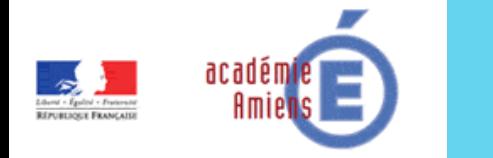

#### ECRAN DE L'OSCILLOSCOPE

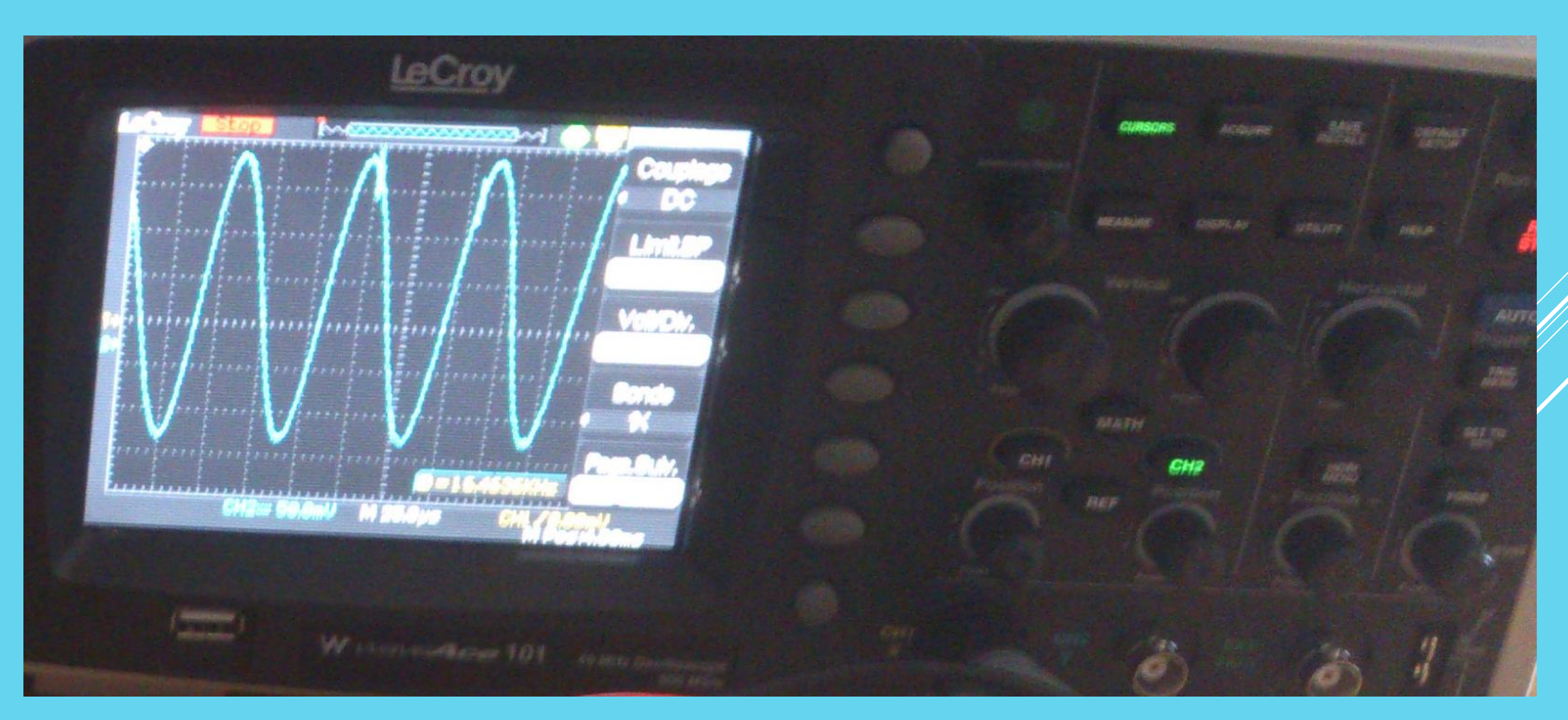

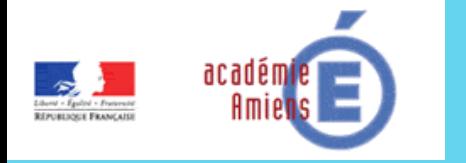

# 2. UTILISATION DU LOGICIEL AUDACITY Matériel :

- PC
- Logiciels Audacity et Regressi
- GBF ou diapason
- HP
- Micro PC

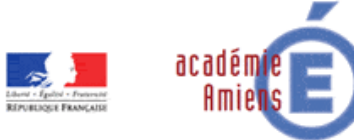

## MONTAGE

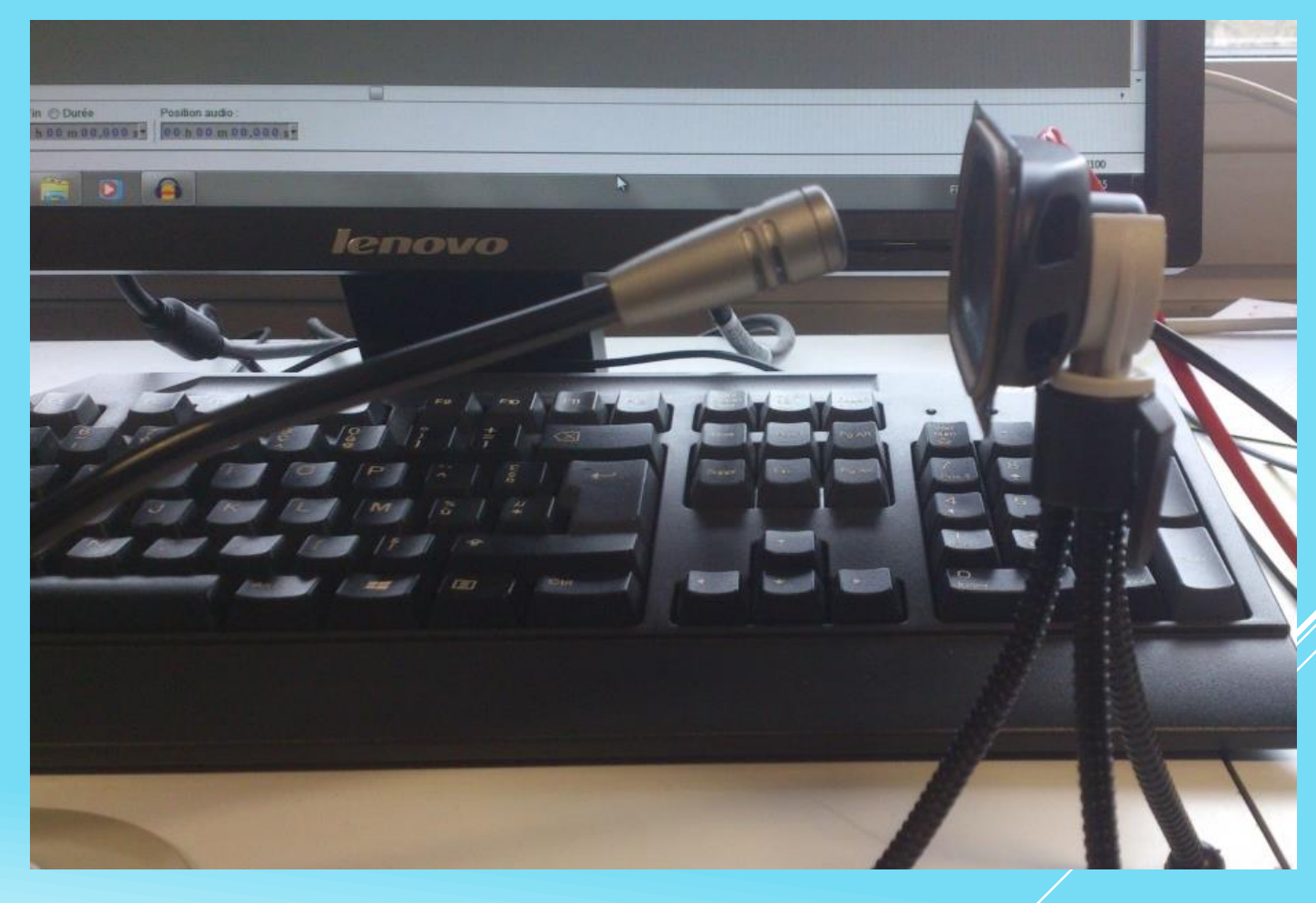

Brancher le micro sur le PC. Lancer l'enregistrement durant 1s.

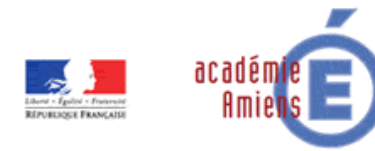

#### AUDACITY

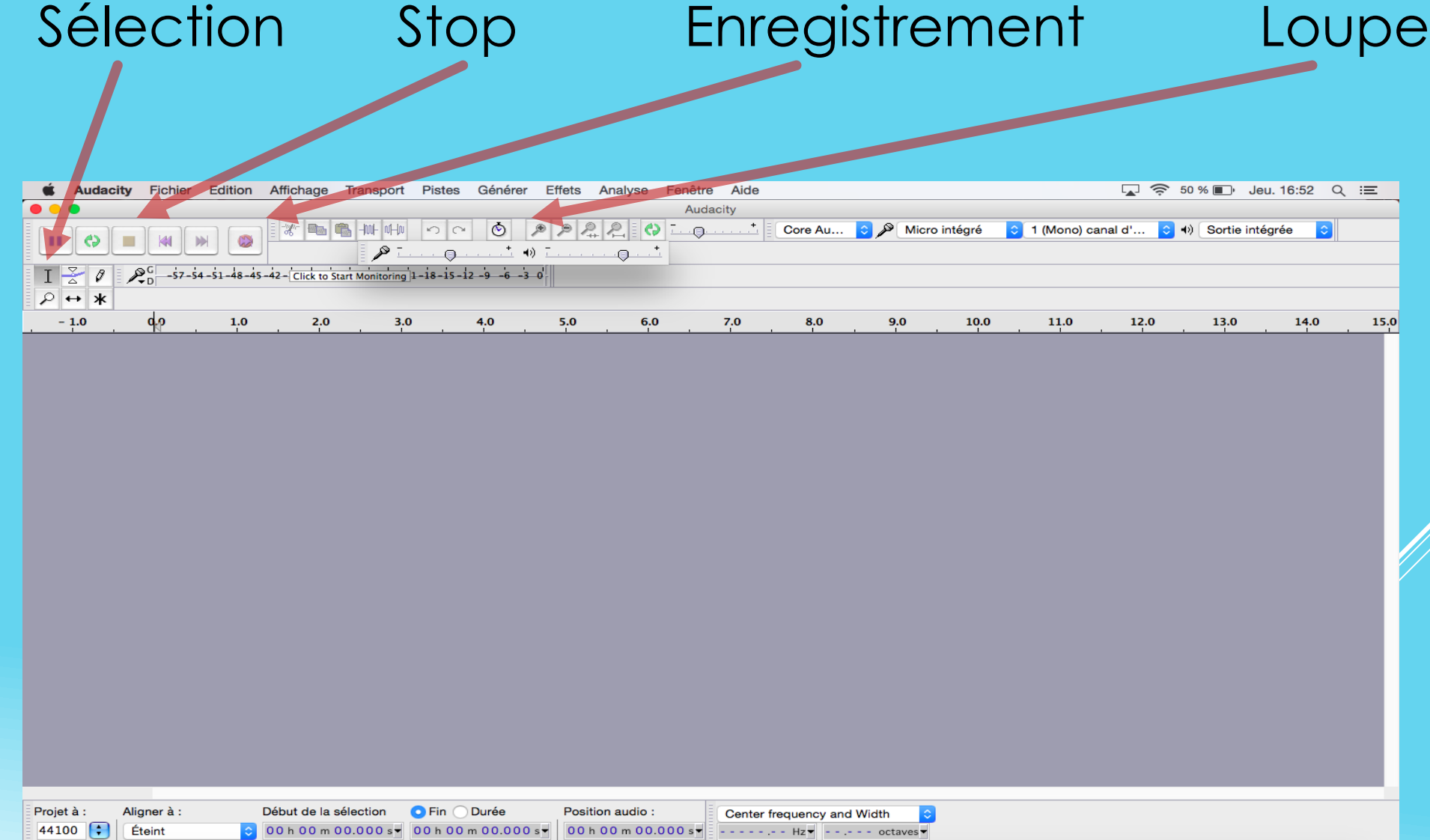

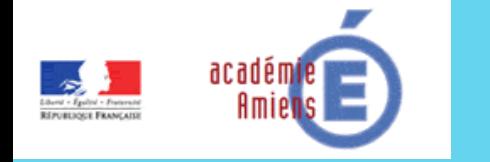

#### ENREGISTREMENT DU SON

Enregistrer le son durant quelques secondes. Agrandisser le signal grâce à la loupe.

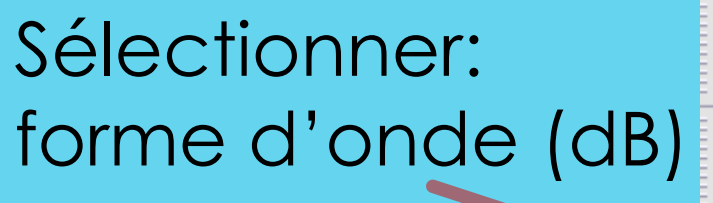

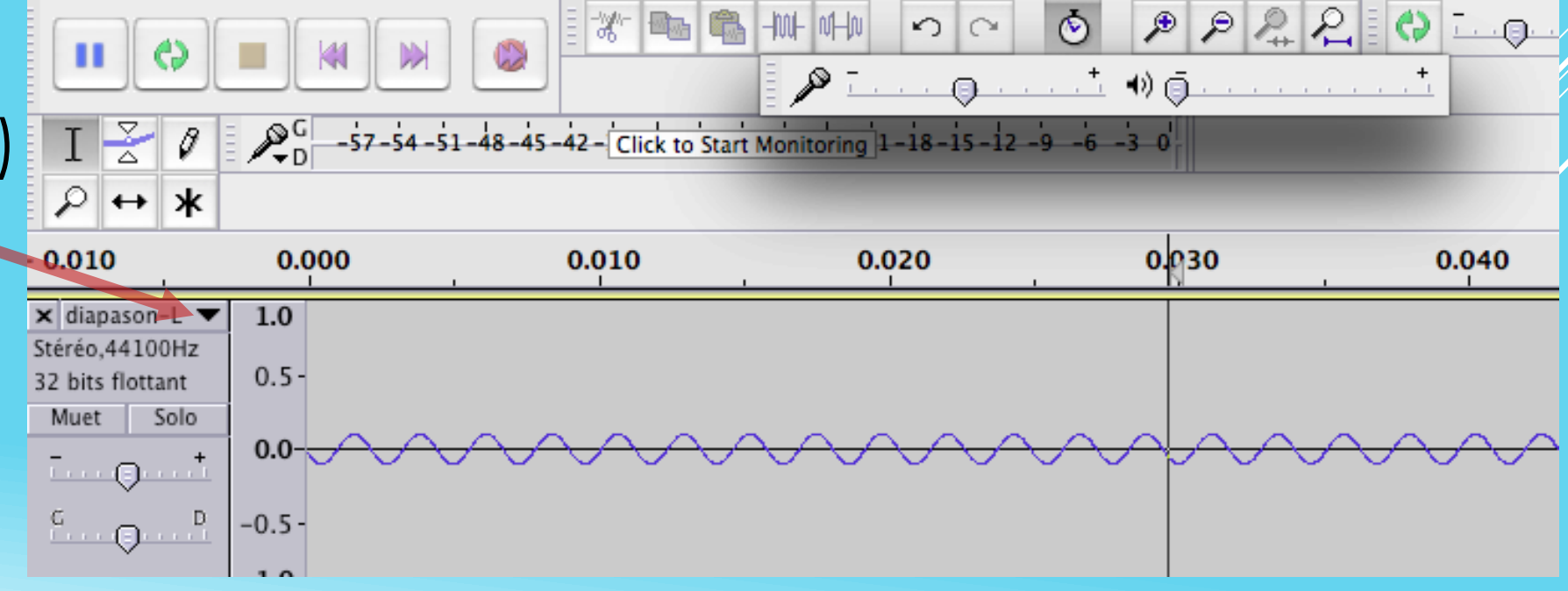

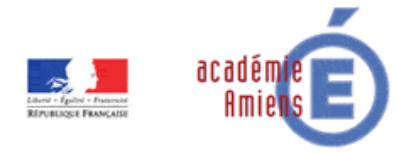

### VISUALISATION DE L'ONDE SONORE

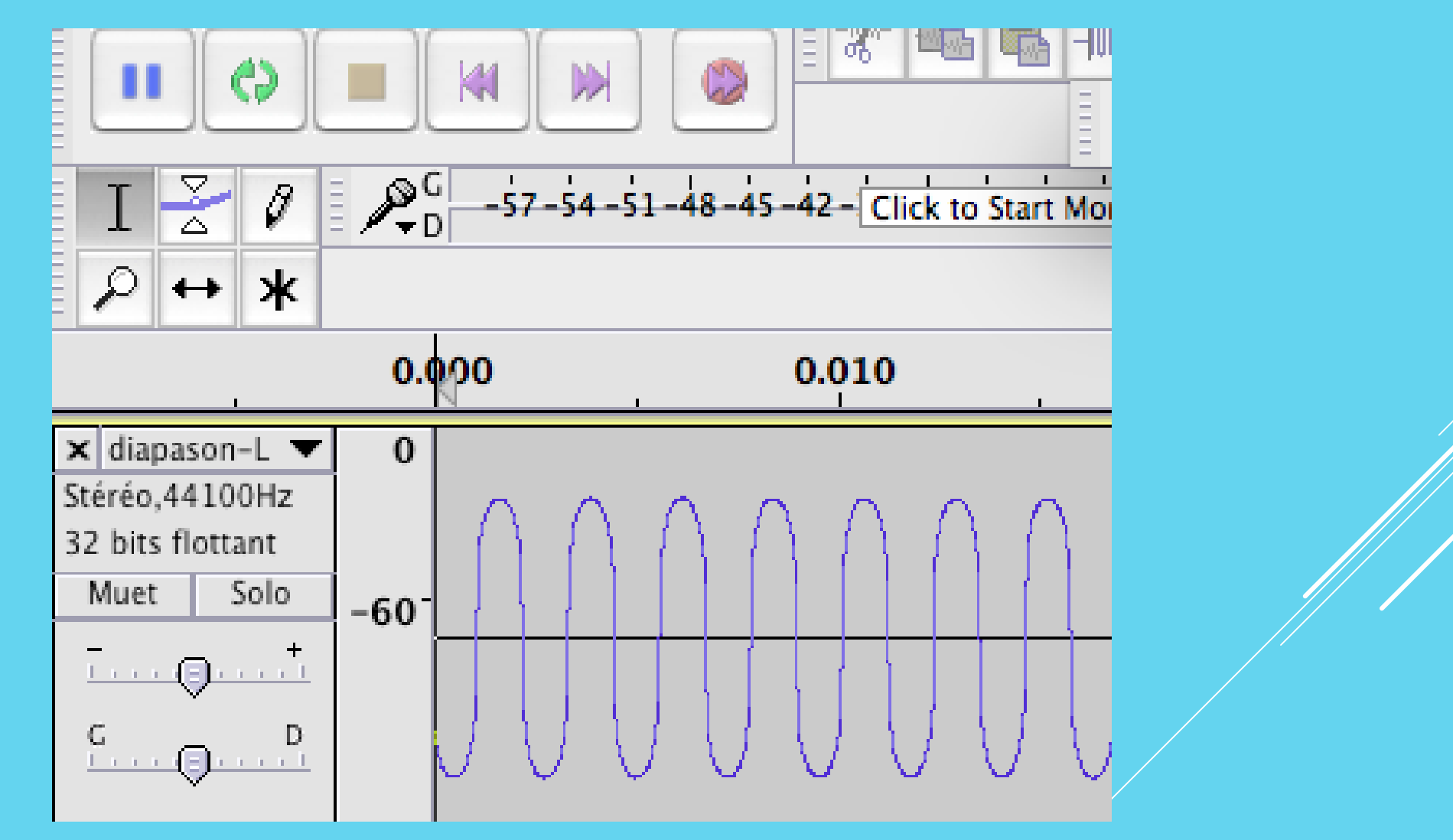

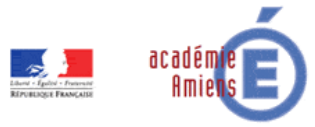

### MESURE DE LA PÉRIODE

- Sélectionner un certain nombre de période.
- Cliquer en bas de la fenêtre sur durée.
- La valeur indiquée est la durée de la sélection
- Mesurer la période et calculer la fréquence

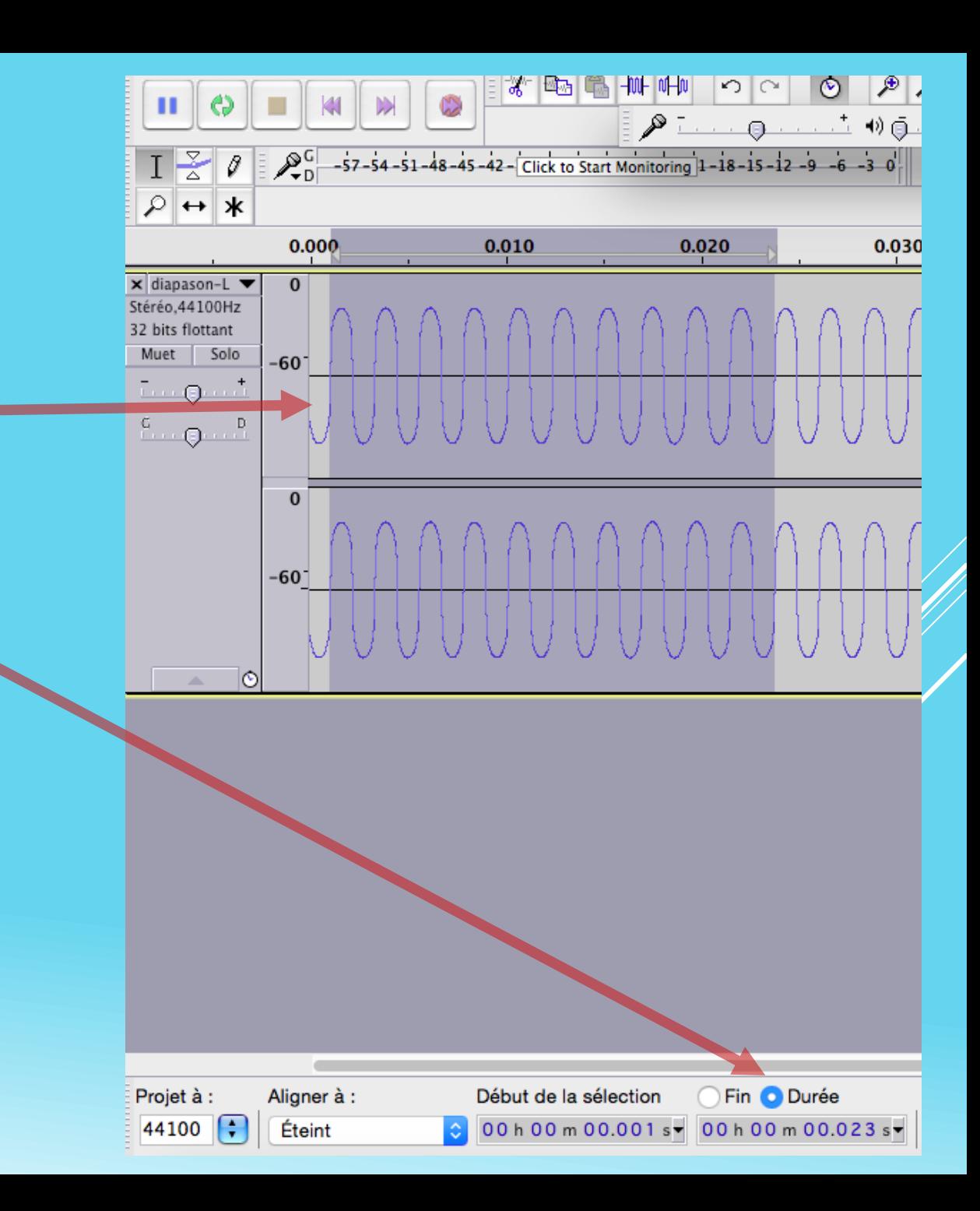

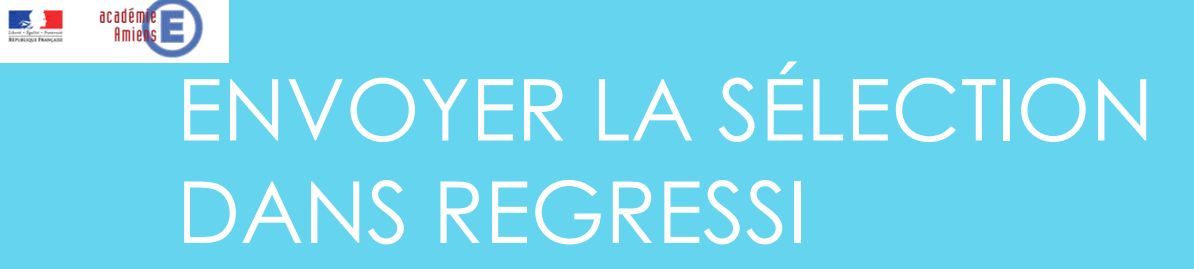

- Sélectionner une partie du signal.
- Dans Fichier, cliquer sur « exporter l'audio sélectionner »
- Nommer le fichier et enregistrer le en « .wave ».

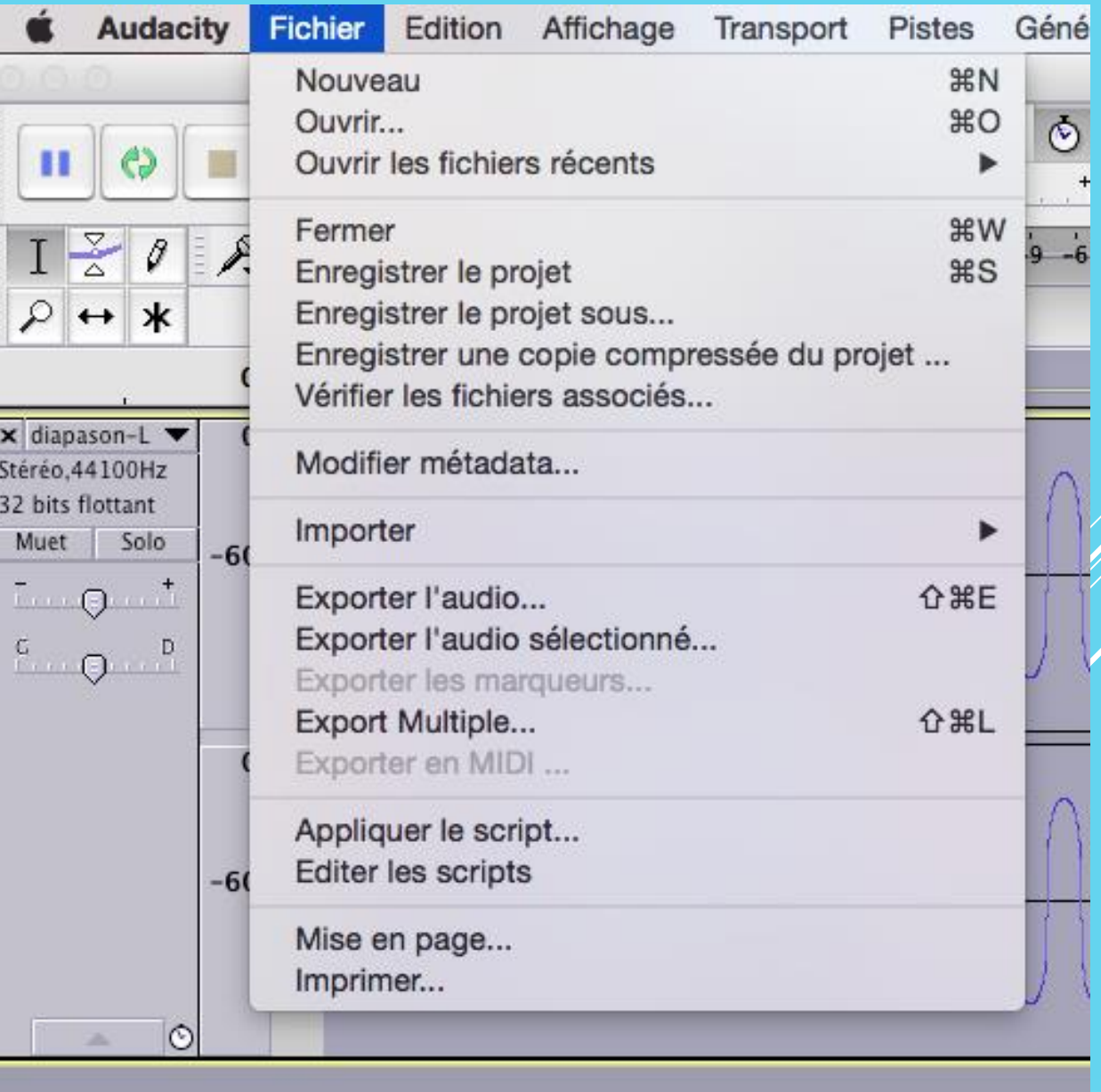

COURBE OBTENUE SUR REGRESSI

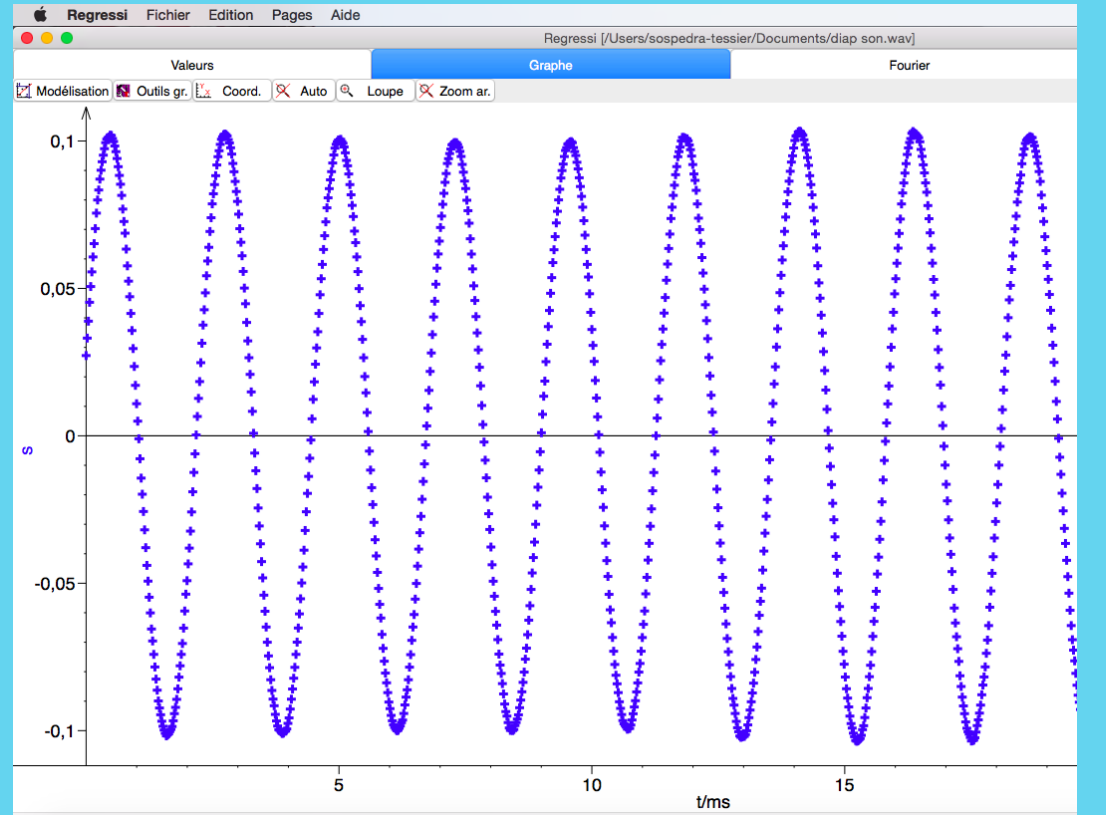

• Ouvrir « Regressi » • Dans « fichier », « ouvrir » sélectionner le fichier nommé précédemment.

• Une fois le fichier ouvert, cliquer sur modélisation.

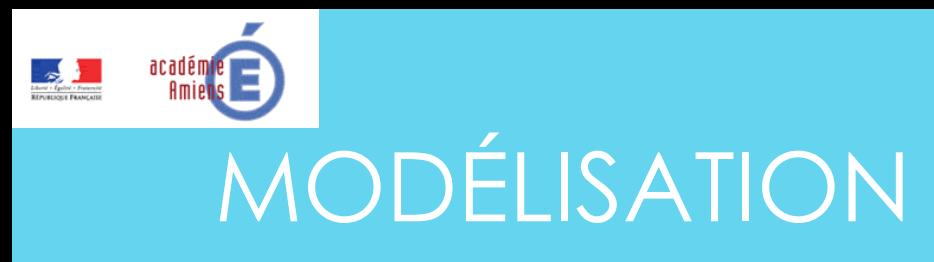

- Cliquer sur « Modèles ».
- Dans la fenêtre cliquer sur « oscillation » et choisir « Sinusoïdale ».

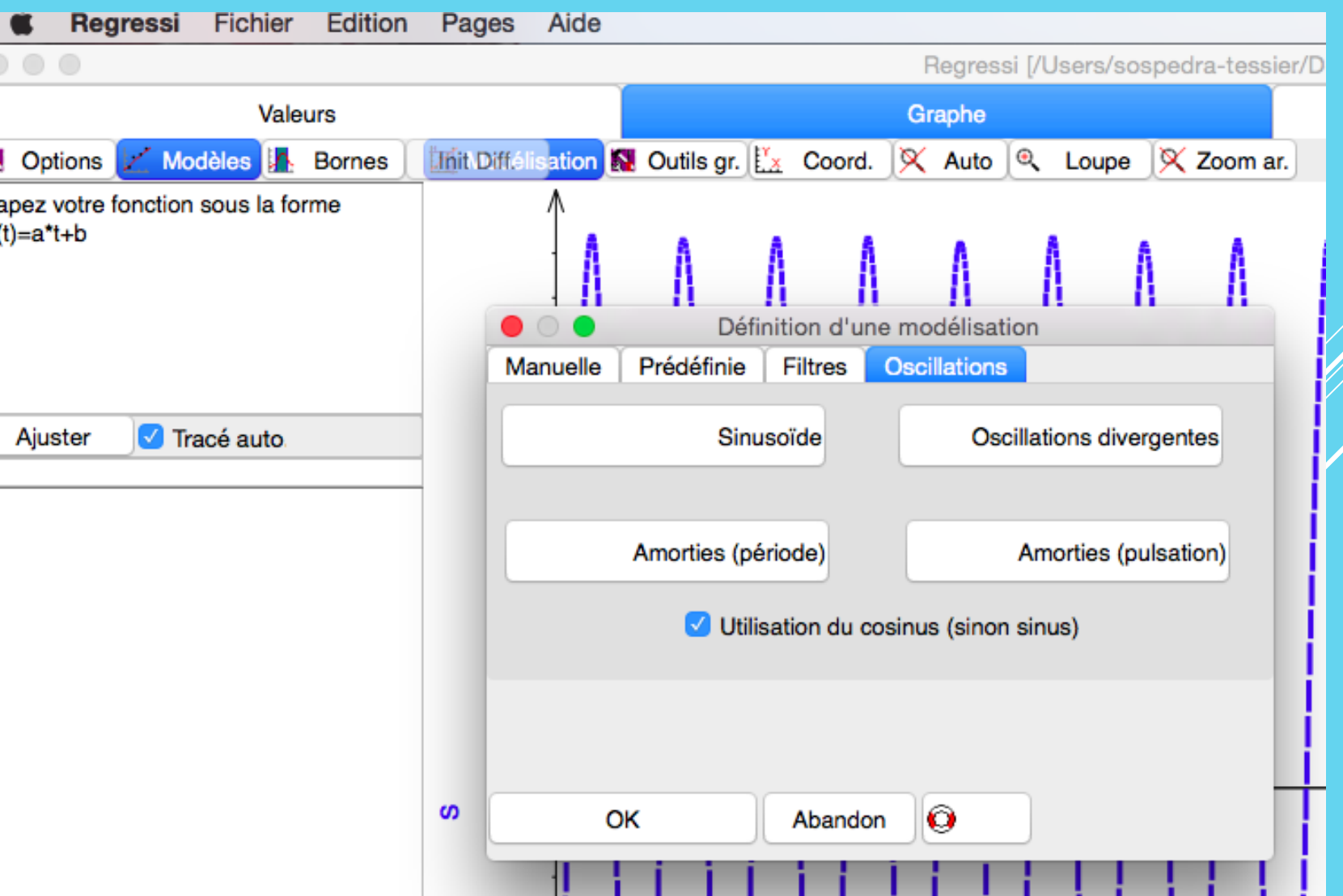

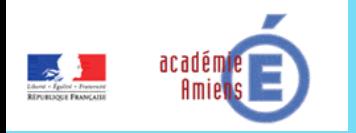

#### EXPLOITATION DE LA COURBE

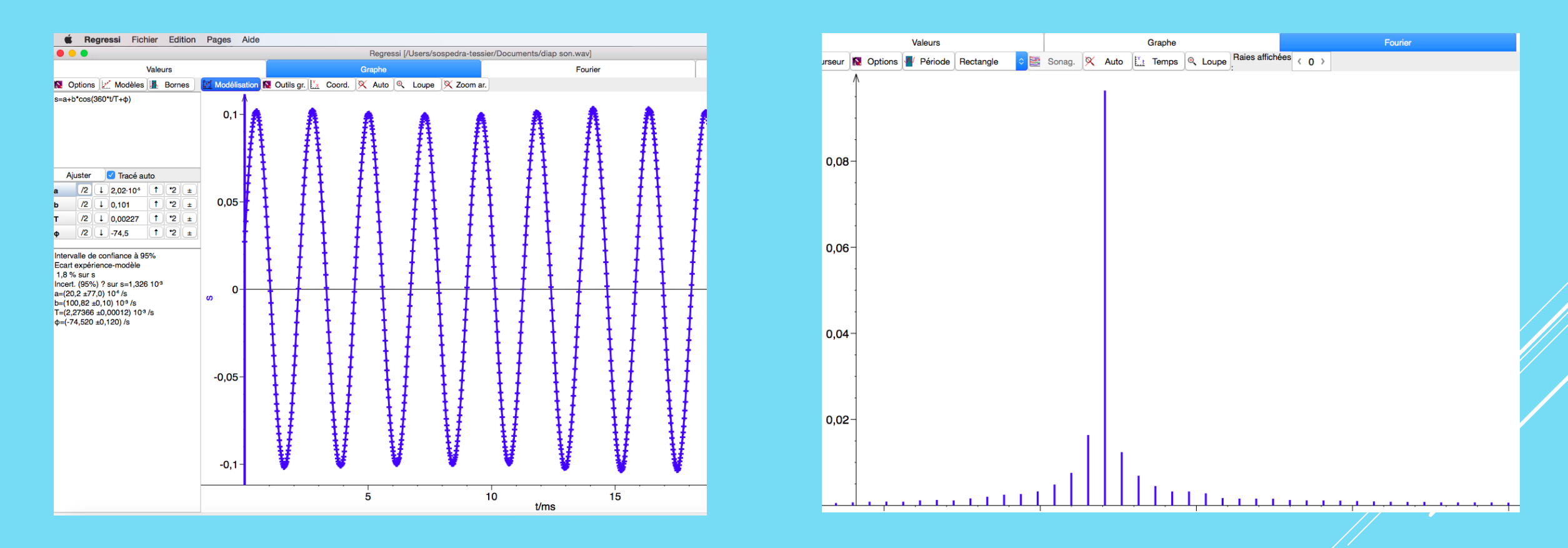

En cliquant sur « Fourrier », on obtient la fréquence de l'onde sonore enregistrée.